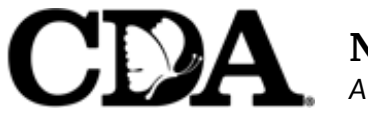

**Nutrition Program** *A healthy start for life!*

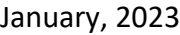

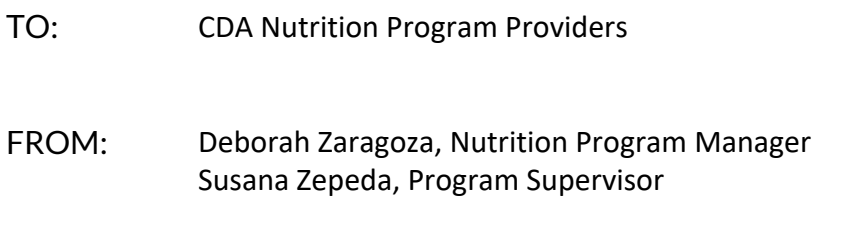

RE: Important Program Reminders

Please read the following information thoroughly so you are able to remain in compliance with the program regulations. Thank You!

- **For Online providers:** Menu Letters (documentation from CDA regarding claim errors) are sent via e-mail. Please keep your e-mail current with CDA so you can receive information from us in a timely manner. Please be sure to read all e-mail messages sent to you by CDA.
- **Menu letters:** documentation from CDA regarding claim errors are sent via e-mail . Please be sure to read all e-mails sent to you by CDA.
- **Are you recording your meals/attendance daily? USDA** regulations require that providers claim meals and attendance**.** Providers will not be reimbursed for meals that are not recorded on the same day they are served.

You are **NOT** required to keep or send any additional documentation as your online documentation is sufficient. Please remember to enter your meals and attendance by 10:00 pm to ensure they are credited for that day.

**USDA** regulations require that providers keep their Nutrition documentation either online or on paper for 4 years (3 years plus the current year). The most current year must be available and easily accessible should a monitor or State reviewer request to see those documents during a visit. The other 3 years can be kept in storage.

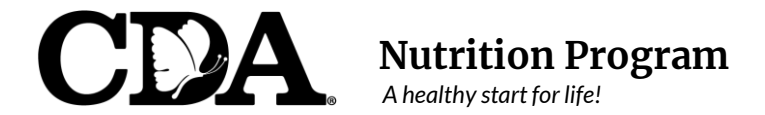

### **Internet Claim Filing Agreement**

Between Family Child Care Home Provider and Child Development Associates (CDA) Nutrition Program

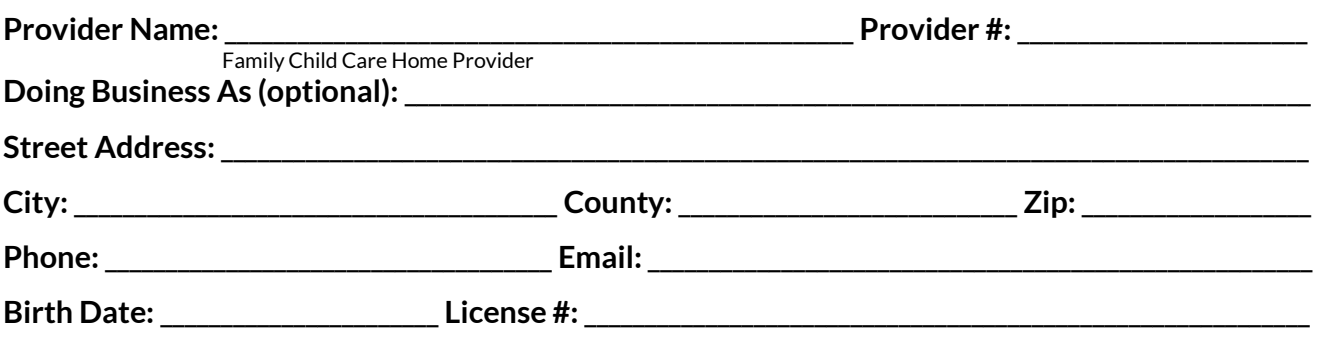

I acknowledge that I have been provided with training materials in the use of the Minute Menu KidKare Internet Claiming system and as of the date of this Agreement, the following will be my responsibility and before submitting my monthly CACFP claim information to *CDA Nutrition Program*, I will verify:

- All new child enrollments have been finalized.
- All child sick days or school out days have been entered.
- Any days in the month when I have been closed have been specified (assuming I'm normally open those days).
- All meal and attendance information has been *accurately* documented.
- Child Attendance for meals *cannot* be recorded ahead of time under any circumstances.
- Meals and attendance are entered daily before 10 pm.

I acknowledge that the menu and attendance information stored in the Minute Menu KidKare system must be made available immediately for review by any Sponsor or State Agency staff when requested. I certify that the information entered into Minute Menu KidKare is accurate in all respects. I certify that my login and password information is not to be shared with anyone other than the staff of *CDA Nutrition Program*. I also understand that the information I enter into Minute Menu KidKare is provided in connection with the receipt of federal funds and that deliberate misrepresentation may result in state or federal prosecution.

I, the undersigned, certify that the above information is true and correct to the best of my knowledge and that my signature here serves in lieu of any monthly signature requirement for all Internet claimed meal & attendance information.

Family Child Care Home Provider's Signature

\_\_\_\_\_\_\_\_\_\_\_\_\_\_\_\_\_\_\_\_\_\_\_\_\_\_\_\_\_\_\_\_\_\_\_\_\_\_\_\_

\_\_\_\_\_\_\_\_\_\_\_\_\_\_\_\_\_\_\_\_\_\_\_\_\_\_\_\_\_\_\_\_\_\_\_\_\_\_\_\_

Date

\_\_\_\_\_\_\_\_\_\_\_\_\_\_\_\_

\_\_\_\_\_\_\_\_\_\_\_\_\_\_\_\_

CDA Nutrition Program *Representative* **Date Date Date** 

 180 Otay Lakes Road, Suite 300 Bonita, CA 91902 Phone: (619) 427-4922

This institution is an equal opportunity provider. This institution is an equal opportunity provider.

# Helpful Notes for On-Line Claiming

*Using the MinuteMenu KidKare System*

**Child Enrollments:** New children are to be enrolled before the *first day of care* and signed enrollments must be mailed to the office within the first 5 days of the child's enrollment date (even if they are on a trial period or drop-in only care). Be sure that the parent signature date corresponds with the date the enrollment should take effect. CDA is required by regulation to use the parent's signature date as the first day of reimbursement. *You will not be reimbursed for meals that you served to the child prior to the parent's signature date.*

\* A new child will show as "Pending" in your system until we have received the signed Enrollment form in the office. We will "Activate" the child and his/her name will appear on the list of active children in your system.

\* If you are making a change to a child who is already enrolled, print out the Enrollment form for that child and make the changes (child's hours or days enrolled, mistakes, etc.) in RED ink. Have the parent date for the day the changes take effect and sign the updated Enrollment form, then send it to our office within 5 days of the change.

**Withdrawing a Child:** To request a child be withdrawn from your care, please send [an email to](mailto:cif@cdasandiego.com)  **cif@cdasd.org** with your name, provider number, the name and number of the child you want withdrawn, and his/her last day of care; we will withdraw the child for you.

**Reactivating Withdrawn Children:** When a previously withdrawn child will return to your care, please call the office at least 24 hours before they return; we will "reactivate" that child's enrollment and set as *pending status*. You will need to print out the Enrollment form and make all necessary updates with a RED ink pen. Have the parent sign the updated form with the new enrollment date. Once we have received the updated form, we will activate the child (always make copies of the signed/dated forms to keep for your records).

**Claiming School-Age/Drop-In Children:** Verify that the school-age child has the correct level selected (AM or PM Kinder/Head Start, Kindergarten (full day), School, Home School, etc.).

**In/Out Times:** You will use In/Out times when:

- The child is enrolled as a drop-in child (does not have a full schedule on file).
- You are claiming a child *outside of his/her regularly scheduled hours*.
- Children return to your care earlier than scheduled due to minimum day or conference week.

**No School Box:** You will use the No School box when:

- A school-age child who is normally scheduled *before and after school* will be in your care the full school day.
- A child is enrolled during vacation/holiday only (child is scheduled for the full day or before and after school).

**Sick Box:** You will use the Sick box when a child (usually school-aged) will be staying "home" sick *IN YOUR HOME* all day*.*

**Submitting Your Claim**: At the end of each month, you will review your claim and then submit it to the office for processing. As a best practice, you will want to submit your claim at the end of the last day of the current month, or after you claim your last meal service for the current month.

**Mealtime Changes:** To request mealtime changes, please e-mail **[cif@cdasd.org.](mailto:cif@cdasandiego.com)** You must include your name, provider number, effective date of change, and your new mealtimes in order for us to update your settings.

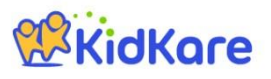

### **KidKare Start-Up Guide**

Welcome to KidKare! These quick instructions should help you get started.

#### **WKidKare Step 1 – Log In** Go t[o kidkare.com](https://www.kidkare.com/about.html) and click **LOG IN**. Enter the **login ID** and **password** that has been provided to you **MANAGE YOUR** by your Sponsor. *If you're on a smartphone or tablet, tap the menu icon (three blue lines at the top right corner) to display the LOG IN screen.* **A**KidKare ඥ Ŧ, **Step 2 – Decide what you would like to do next.**  You can access all of the KidKare features from the menu icon. 상 Home Click the question mark icon to access **Help** online. Check In/Out **WE Meals Verifying Enrollment -** To verify all children are enrolled, go to **Home >> My** Rilter by: od Program Click the **gear is a click** icon and select "**Pending**." Active Withdra Scroll down past the active kids to view those with a "Pending" status. Infant Non-Infa If any children are missing, enroll them by tapping the **Add Child** button. Sort by: First Name **Last Name** Bread/Alternate **Recording Meals -** To start recording meals, go to **Meals >> Enter**  09/22/2016  $\curvearrowleft$  Reset Type to search **Meal**. Infants Non-Infants  $\overline{\mathbf{E}}$  Breads E Cereals Verify the correct date is displayed. Breakfast -<br>"<sup>{</sup> Cold Cereal F Crackers • Select Infant or Non-Infant. Serving 1 Serving<sub>2</sub> F Crusts Select a meal from the list, and record the serving time. 09:00 AM  $\odot$  $\odot$ Dessert Items  $\overline{+}$  Grains Select the foods from the list. Hot Cereal *(You can type all or part of the word to search for a specific food.)* Rasta or Noodler Tap the name of each child that was present during the meal time. The names will turn **green**. Claim summary **June 2016**  $\rightarrow$ Not Sent to Sponsor When all required fields have been entered and at least one child is marked in attendance, Meals **Breakfas** Days with Meals  $\overline{\mathbf{3}}$ click the **Save** button. AM Snack Children Claimed  $10$  $1\sqrt{2}$ Lunch Pending Children PM Snack **Total Meals** 13 Dinner **Sending the Claim to Your Sponsor** Eve. Snad At the end of the month, go to **Food Program >> Send to Sponsor** to send the claim

ATTENTION PROVIDER: By sending this KidKare claim information to your Sponsor, you certify that you agree

**ATTENTION PROVIDER:** By sending this KidKare claim information to your Sponsor, you certify that you age<br>to the following:<br>You understand that the menu and attendance information stored in KidKare must be made available<br>

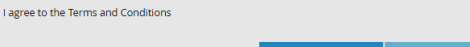

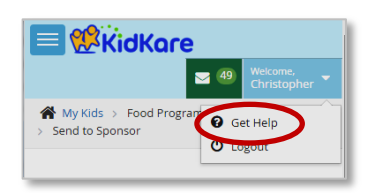

to your Sponsor. Once the claim has been sent, you can view it in the **View Claims** screen.

#### **Check out the many other features of KidKare!**

- **Calendar:** Review meals, school out days, closed for business, and more!
- **Messages:** Read important information.
- **Reports:** Generate child enrollment reports, claim reports, etc.
- **In/Out Times:** Tap children in and out, or let the parents do it!

### **Learn more!**

The KidKare Knowledge Base has **training videos** and **helpful information** to learn more about KidKare. *You can even sign up for a free webinar.* Just click your name at the top right corner of the screen, and choose the **Get Help** option. That will connect you to [help.kidkare.com.](file:///C:/Users/Lynn/Downloads/help.kidkare.com)

### Recording Meals:

This procedure will be the same whether you claim on your phone, iPad, tablet, or computer.

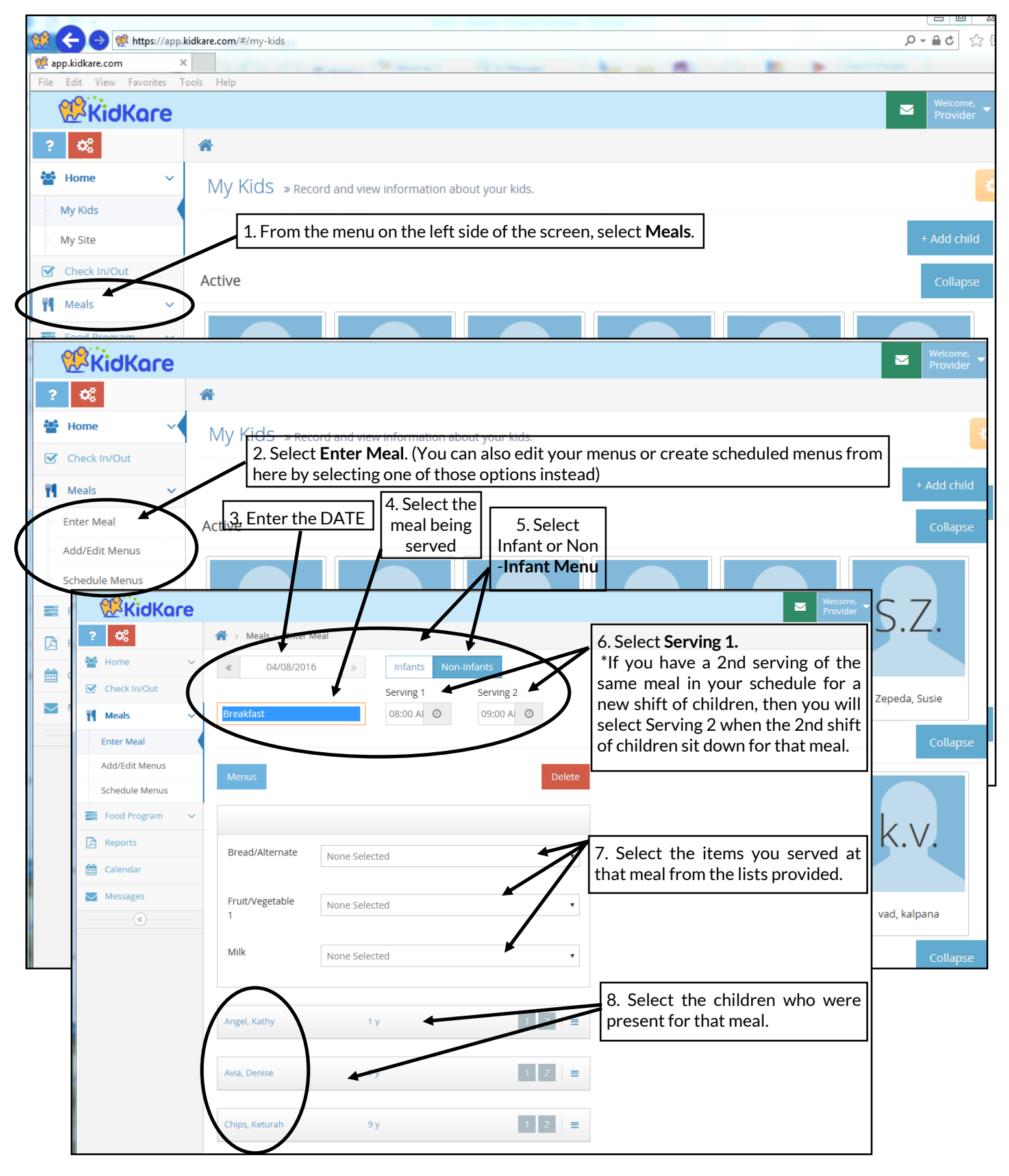

## Enrolling Children: This procedure will be the same whether you claim

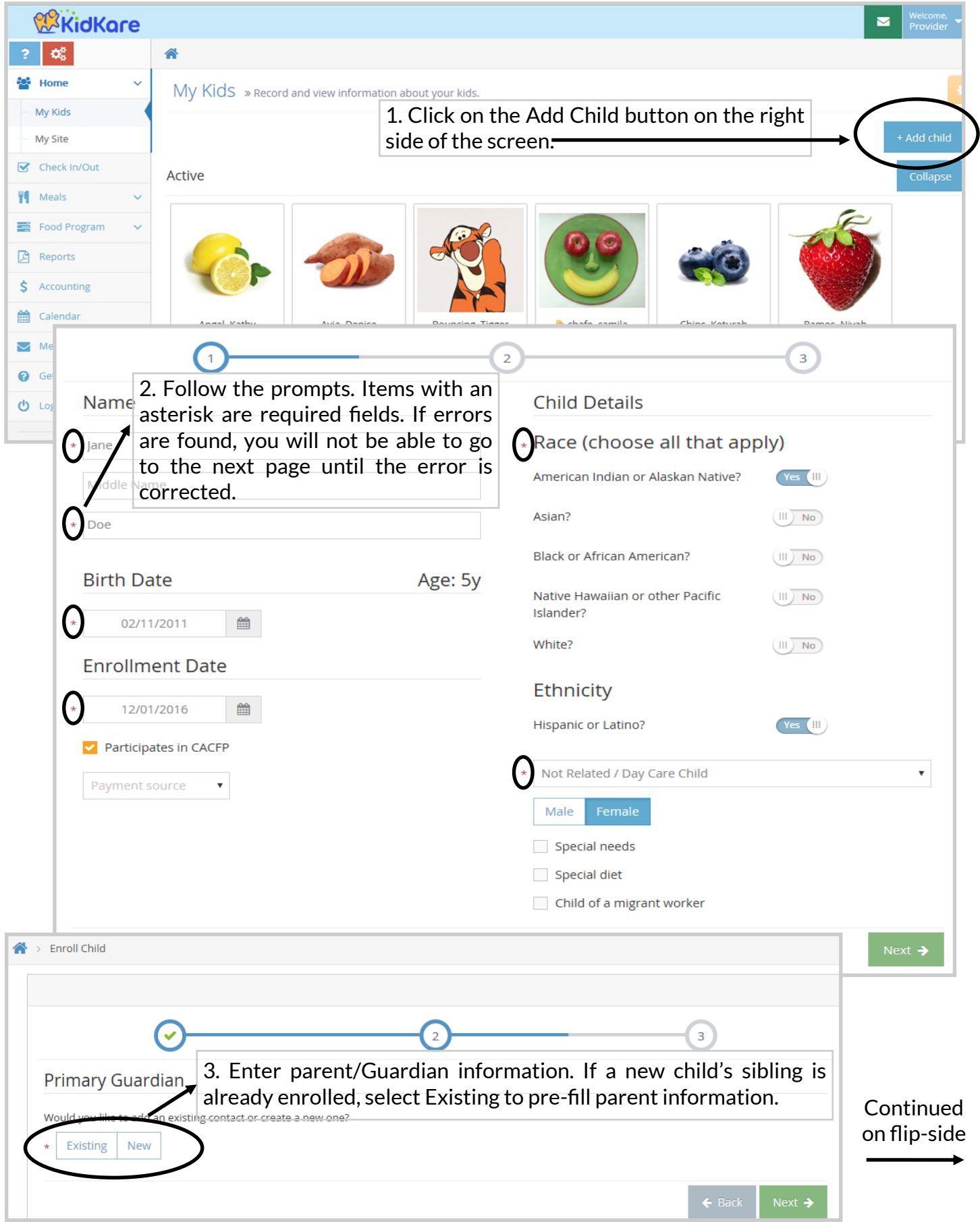

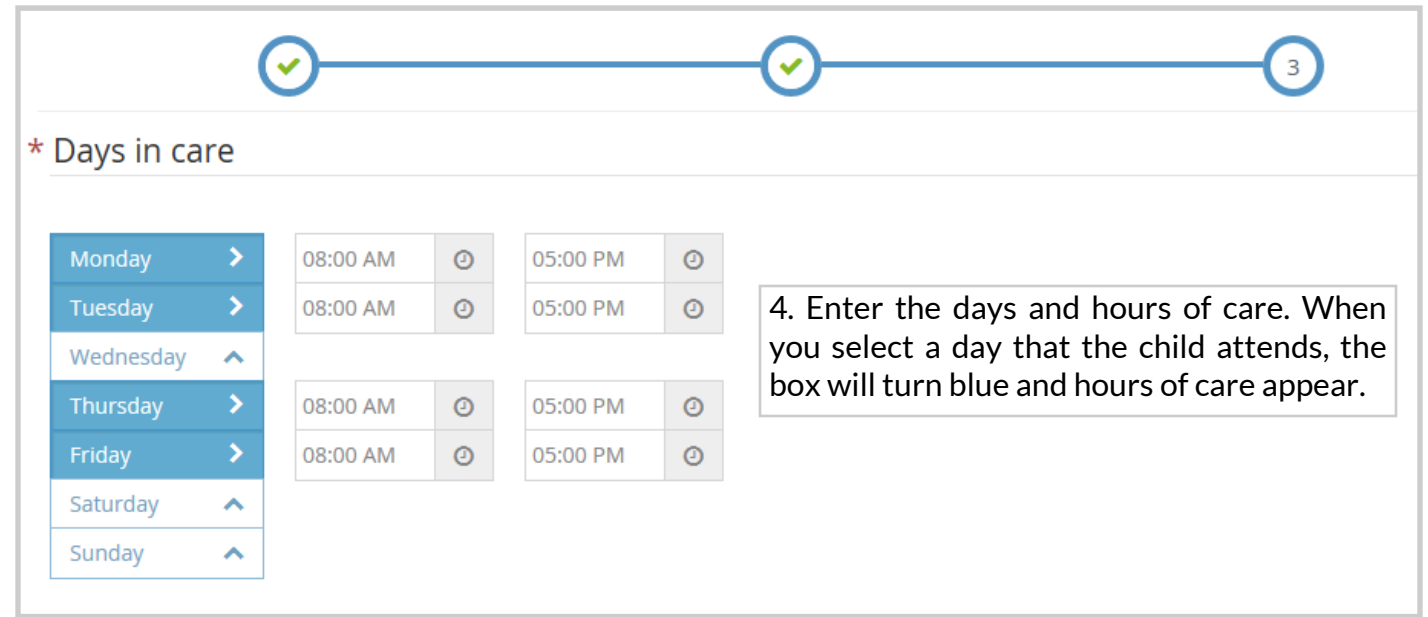

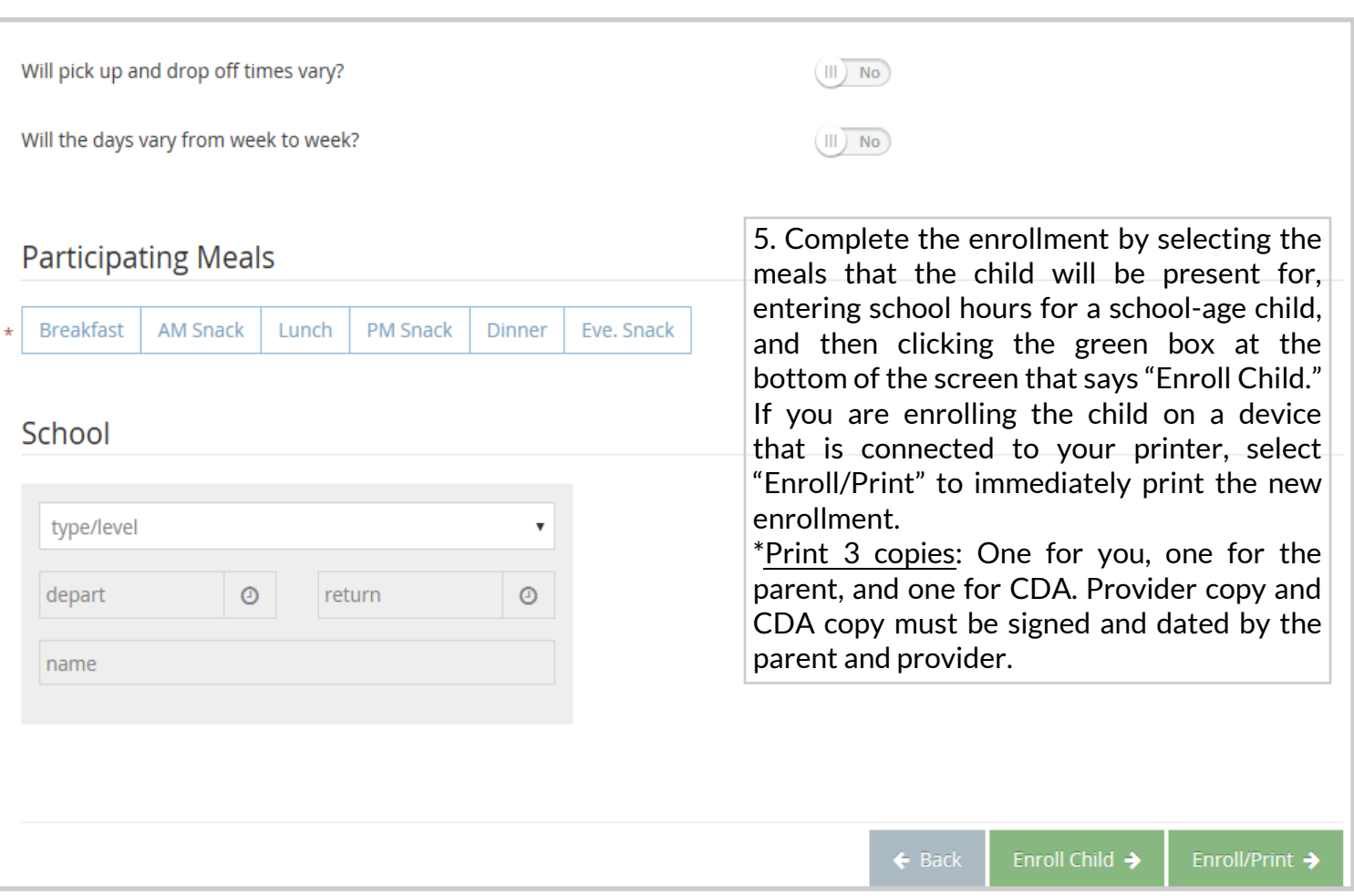

## Submitting A Claim: This procedure will be the same whether you

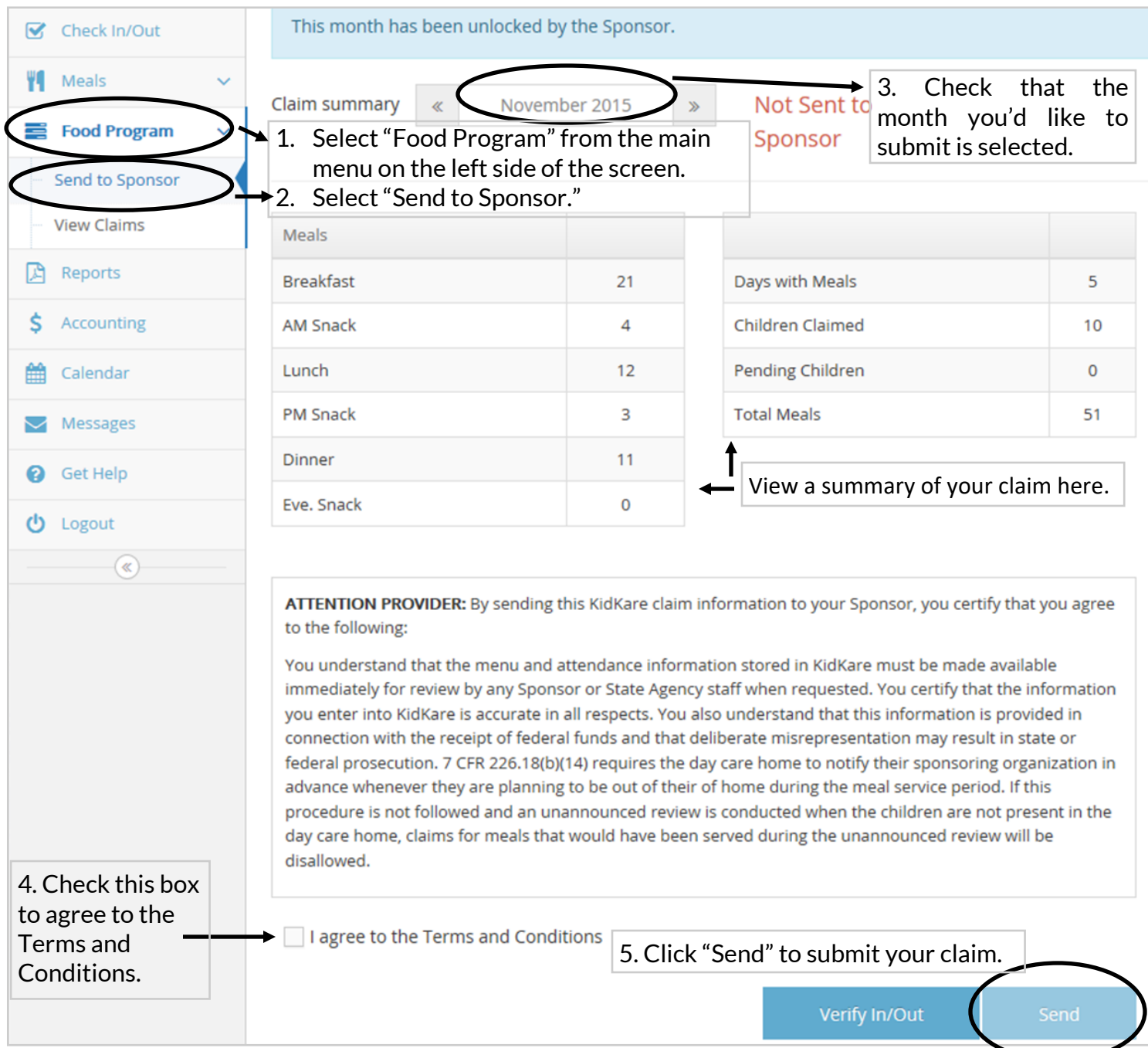